# Быстрый старт BioSmart 4

В разделе описан минимальный необходимый перечень настроек, которые следует выполнить для начала работы с контроллером. Приступать к настройке контроллера следует после его монтажа и подключения.

1. Добавьте контроллер в ПО Biosmart-Studio v6

В ПО Biosmart-Studio v6 в разделе Устройства нажмите кнопку Автопоиск.

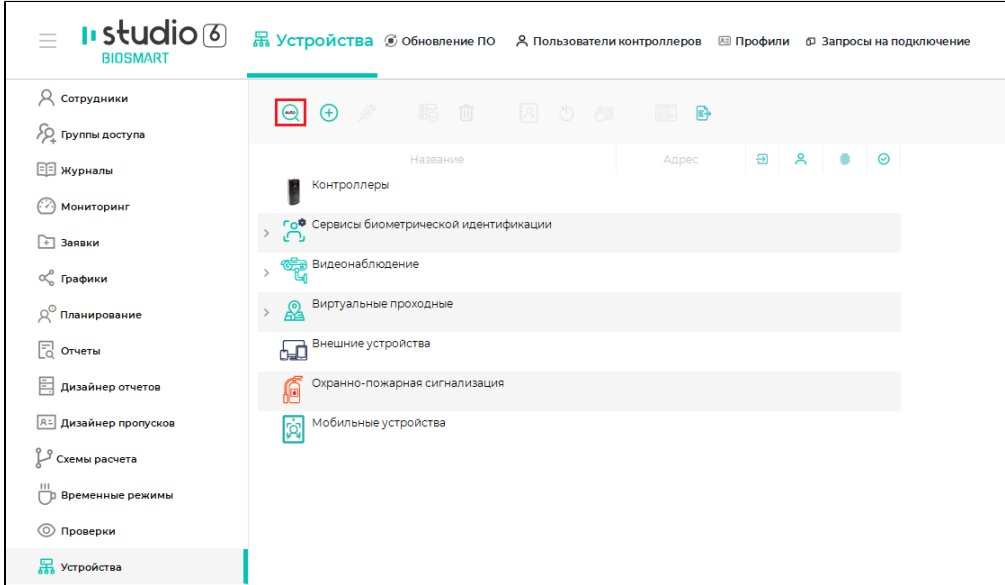

 $\times$ **•** Поиск устройств  $\overline{\mathbf{?}}$ √ Параметры устройства Поиск √ Действия после подклю иск устройств зав Фильтр по серийному номеру, названию или адресу контроллера م  $\overline{\mathbf{v}}$ Название Тип  $C/H$ Подкл BioSmart 4 S/N 5125 BioSmart 4 192.168  $\Box$ r. 5125  $\checkmark$ Ä BioSmart 4 S/N 5805 BioSmart 4 172.27.1 5805  $\Box$ BioSmart 4 S/N 7322 BioSmart 4 7322 172.27.1 BioSmart 4 S/N 9121 BioSmart 4 172.27.1 n. ä. 9121  $\Box$ BioSmart 4 S/N 9285 r. BioSmart 4 9285 172.27.1 BioSmart 4 S/N 11171 BioSmart 4  $172.27.1$ Π  $\ensuremath{\mathsf{III71}}$  $\Box$ п BioSmart 5M S/N 30037 BioSmart 5M 172 271 30037 BioSmart 5M S/N 31078  $\Box$ I. BioSmart 5M 31078 172.27.1  $\Box$ BioSmart 5M S/N 31643 BioSmart 5M 31643 172.27.1 I. BioSmart 5M S/N 32513  $\Box$ ш BioSmart 5M 32513 172.27.1 Biosmart Palm Vein WTC2 S/N 1234 Biosmart Palm Vein WTC2 1234 172.27.1 Biosmart Palm Vein WTC2 S/N 220127 Biosmart Palm Vein WTC2 220127 172.27.1 Подтвердить Отмена

В списке устройств найдите контроллер по серийному номеру (указан на этикетке контроллера) и поставьте флаг в чекбоксе.

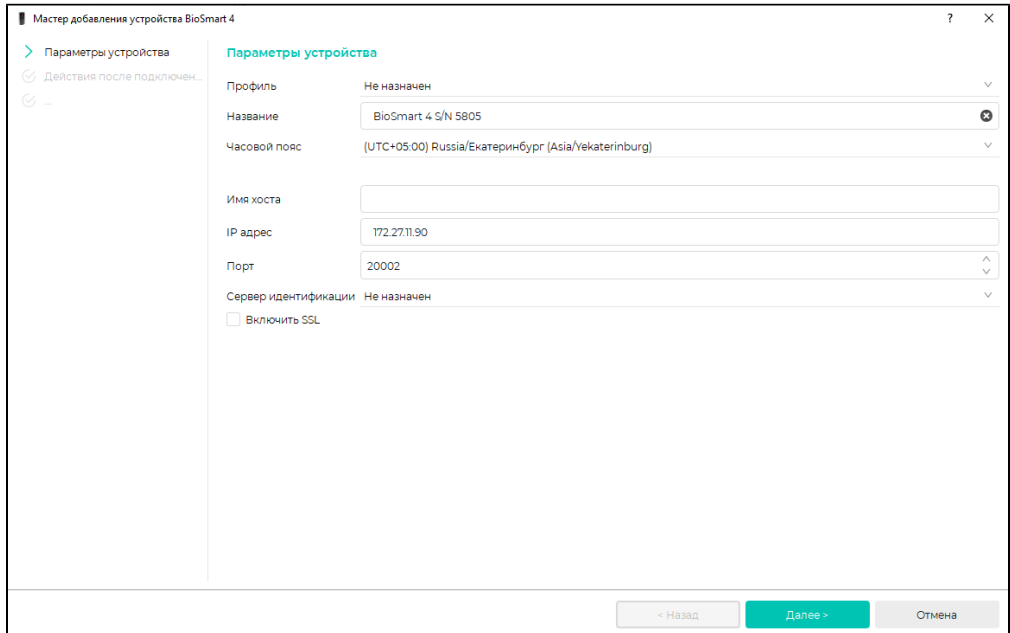

В окне Мастер добавления устройства нажмите Далее, а затем Завершить (при необходимости изменить настройки можно будет позже).

В ПО Biosmart-Studio v6 будет добавлена строка с названием контроллера и его IP-адресом.

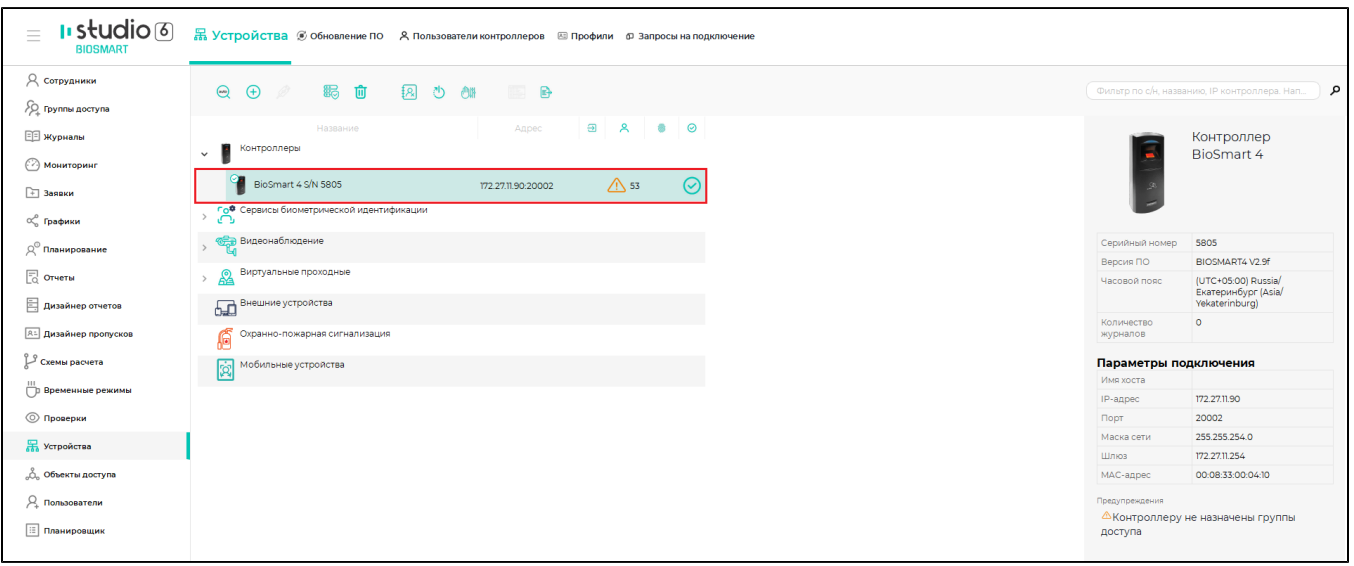

#### 2. Настройте сетевые параметры контроллера

На предприятии-изготовителе контроллеру назначается IP-адрес 172.25.110.71.

Чтобы начать работу с контроллером, нужно установить сетевые настройки контроллера в соответствии с настройками используемой сети. Сменить IP-адрес контроллера можно из подсети контроллера, для этого нужно временно изменить настройки сетевого адаптера компьютера, на котором установлено ПО Biosmart-Studio v6.

Типовой порядок действий для изменения настроек сетевого адаптера компьютера:

В окне Сетевые подключения нажать правой кнопкой мыши на Ethernet и выбрать пункт Состояние.

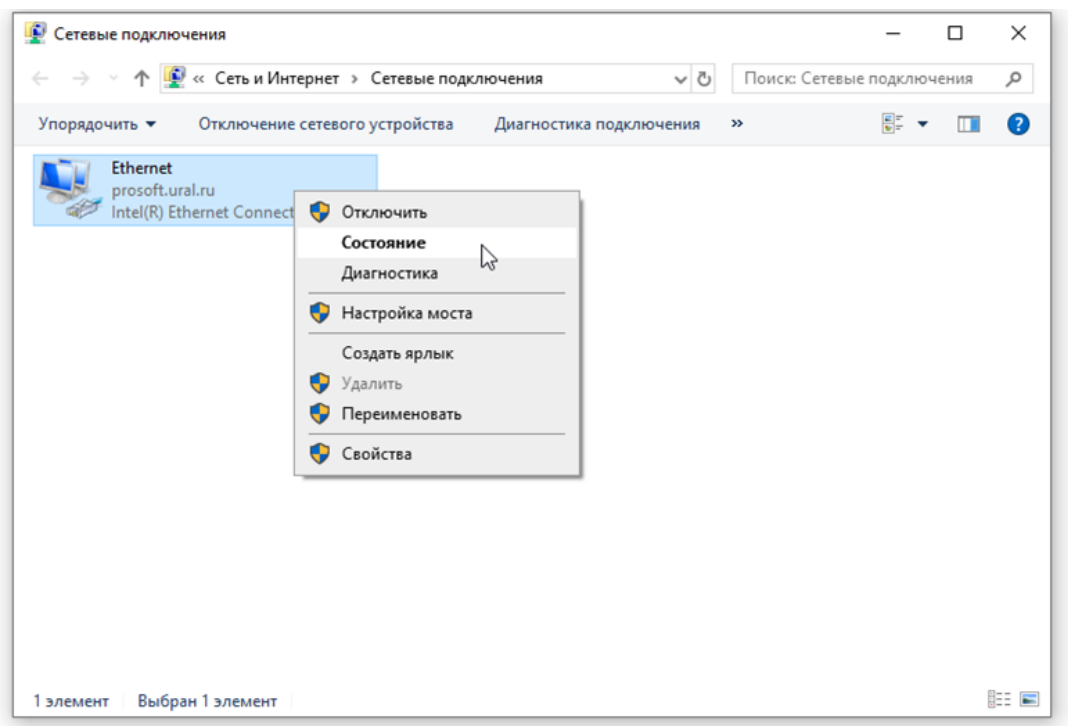

# В окне Состояние - Ethernet нажмите кнопку Сведения.

 $\overline{a}$ 

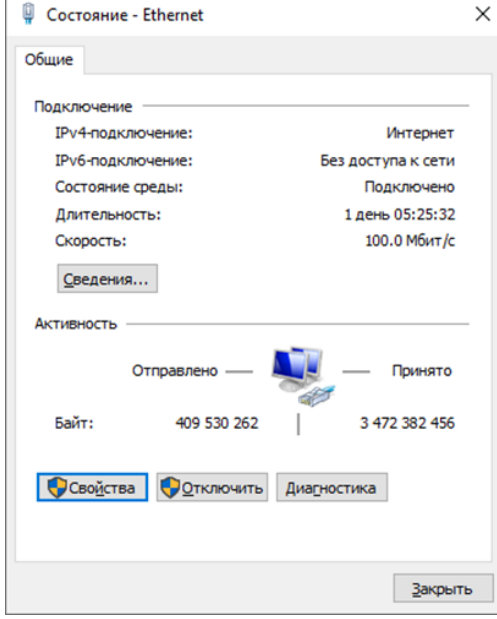

Информация в окне Сведения о сетевом подключении в дальнейшем будет использоваться при выполнении настроек.

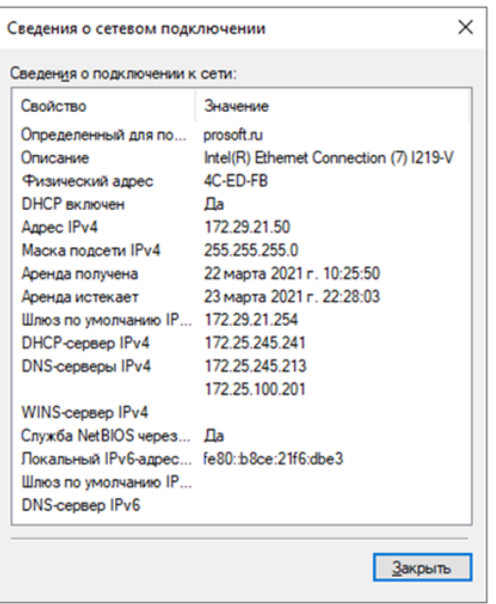

Вернитесь в окно Состояние - Ethernet и нажмите кнопку Свойства.

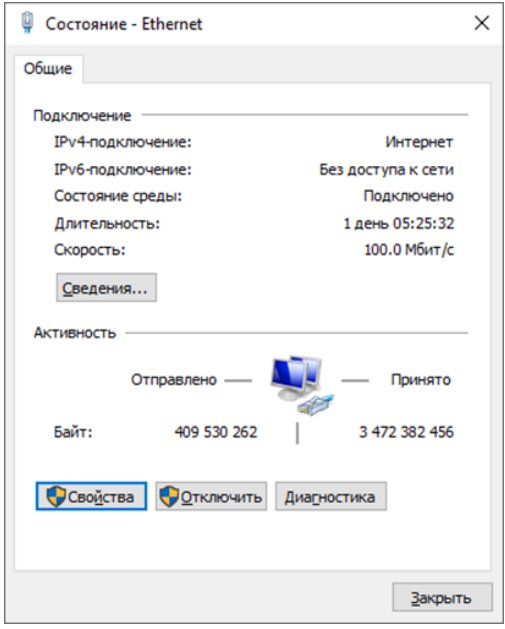

В окне Ethernet: свойства выберите компонент IP версии 4 (TCP/IPv4) и нажмите кнопку Свойства.

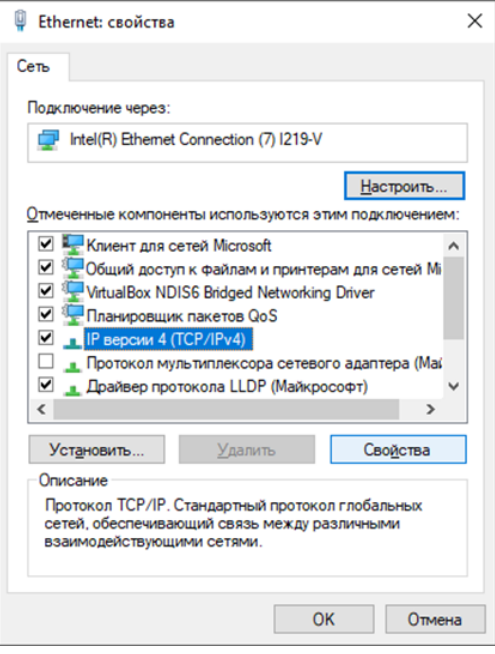

В окне Свойства: IP версии 4 (TCP/IPv4) выберите Использовать следующий IP-адрес и Использовать следующие адреса DNS-серверов. Заполните поля в соответствии с информацией в окне Сведения о сетевом подключении.

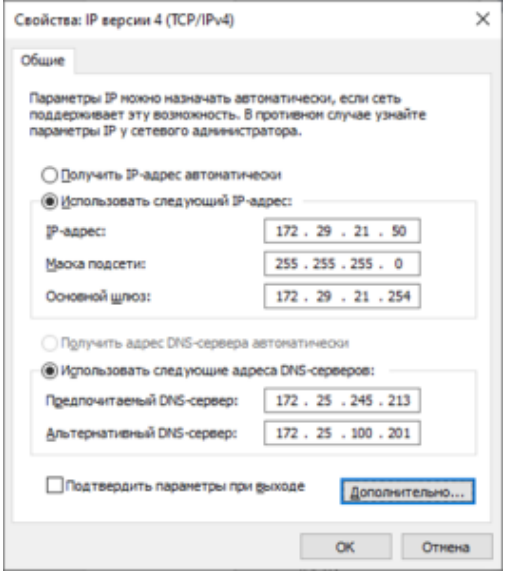

Нажмите кнопку Дополнительно.

В окне Дополнительные параметры TCP/IP нажмите Добавить.

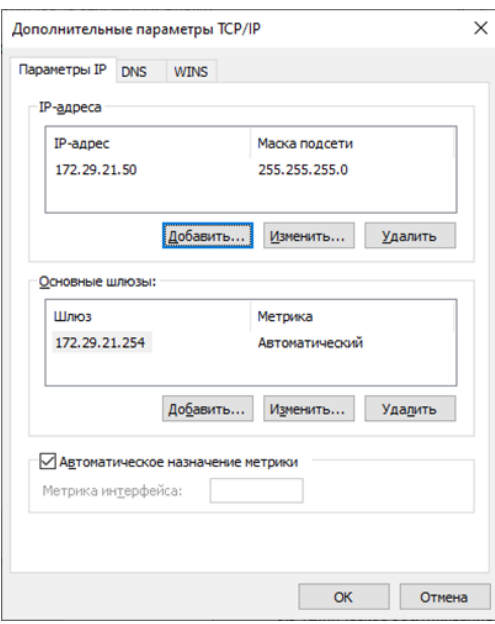

В окне TCP/IP-адрес укажите IP-адрес из подсети контроллера, но не совпадающий с IP-адресом контроллера.

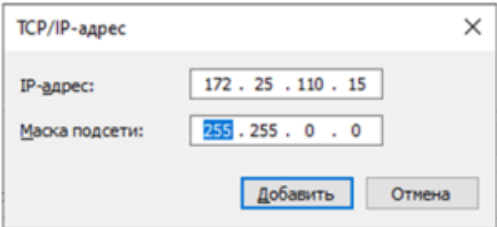

## Нажмите Добавить.

### В окне Дополнительные параметры TCP/IP нажмите ОК.

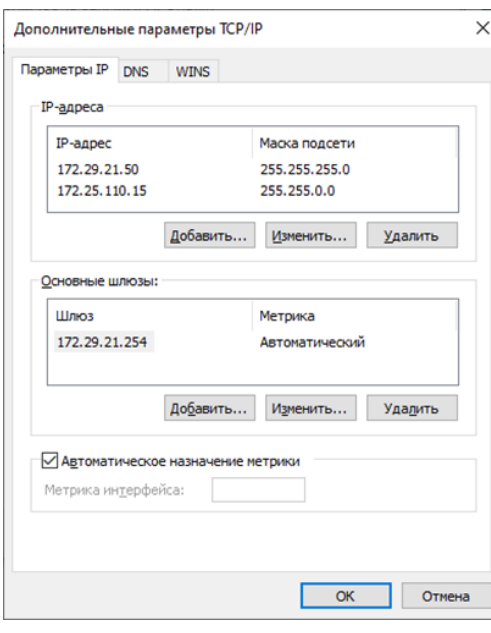

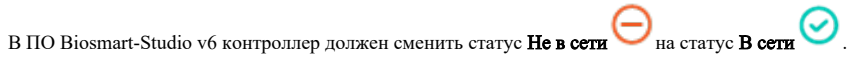

Нажмите кнопку Свойства и измените сетевые параметры контроллера в соответствии с настройками сети, в которой он будет использоваться.

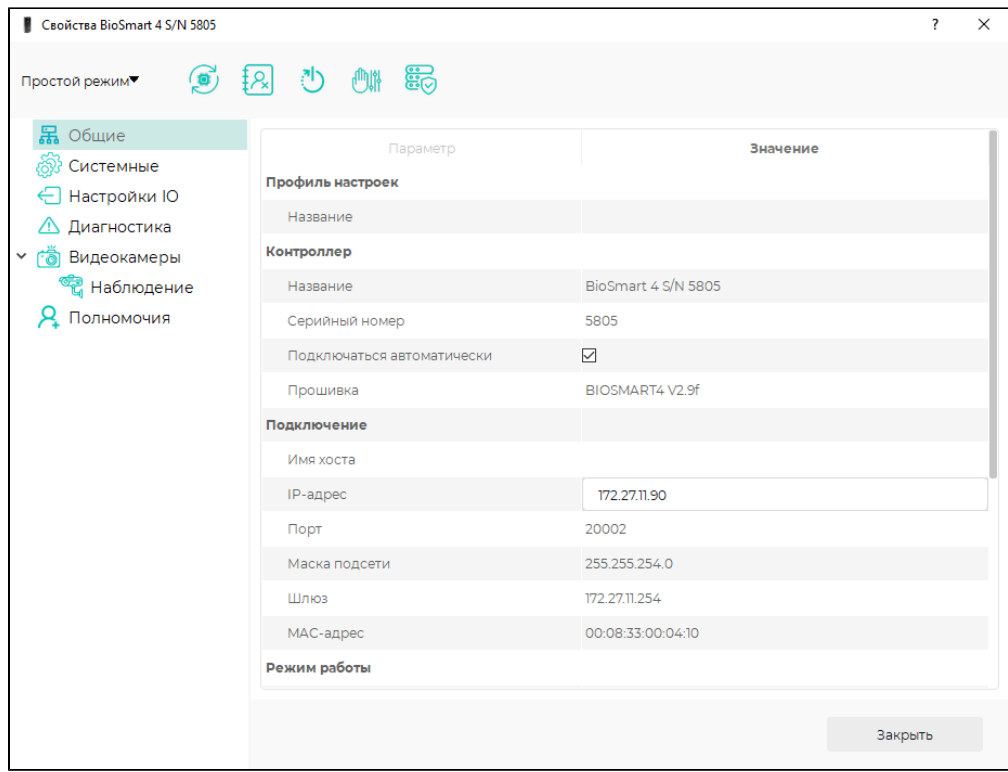

#### Нажмите Сохранить.

Верните сетевые настройки компьютера в исходное состояние.

3. Загрузите на контроллер список сотрудников из ПО Biosmart-Studio v6

ILStudio 6 & rpynnbi доступа **B** Правка  $=$ **Д** Сотрудники  $\Box$ Искать по названию группы доступа  $\overline{\mathcal{L}}$  Группы доступа **Свойства группы доступа**  $\overline{Q}$ 1этаж **Д** Назначенные сотрудники ⊟⊟ Журналы Идентификатор √<br>Р 1этаж Проходная Искать. ع  $<sup>•</sup>$  Мониторинг</sup> **В изменить** 2 этаж. Отдел разработки Название **/О** 1этаж. Кадровая служба → Заявки Временной режим Всегда **2** Тэтаж. Паркинг  $\varpropto_\mathrm{n}^\circ$  Графики ? 1этаж. Центр Объекты доступа  $\beta_{\!\scriptscriptstyle\rm C}^{\!\!\!\circ\!}$  Планирование  $\bigoplus$  Выделить все  $\qquad \overline{\textbf{w}}$  Снять выделение  $\qquad \qquad \textbf{MCK.}$   $\qquad \bigcirc$  $\sqrt{2}$  2 этаж. Отдел разработки -<br>- Демин Дамир Владимирович  $\frac{\mathcal{A}}{\mathcal{A}}$  Демин Дамир Владимирович<br> $\mathcal{A}$  Краснов Рослан Иванович<br> $\mathcal{A}$  Крылова Полина Витальевна<br> $\mathcal{A}$  Луканова Змилия: Сергевена<br> $\mathcal{A}$  Луканова Мария Степановна<br> $\mathcal{A}$  Мариина Близавета Владимировна  $\begin{bmatrix} 1 \\ 0 \end{bmatrix}$  Отчеты  $\rightarrow$   $\Box$   $\mathcal{S}_{\bullet}$  Неконтролируемая зона √О 2 этаж. Сервисный центр  $\blacksquare$  BioSmart 4 S/N 5805 Дизайнер отчетов **2** 3 этаж. Инжиниринг  $\mathcal{P}_4$  3 этаж. Служба качества **А:** Дизайнер пропусков  $\overline{P}$  4 этаж. Запасной вход A Порогов Артём Романович<br>
2 Потапов Егор львович<br>
2 Шарова Алёна Данииловна<br>
2 Шарова Алёна Данииловна<br>
2 Отдел разработки **Р** Схемы расчета **PO** 4 этаж. Основной вход <sup>111</sup> Временные режимы √ запасной выход во двор  $\circledcirc$  Проверки  $\sim$  1 • ЯФ Производство  $\overline{\phantom{a}}$  . подразделение 2<br>**А Алексеев Сергей Сергеевич**<br>**А Денисов Степан Сергеевич**<br>**А Комаров Олег Александрович Д** Устройства 89 склад  $\mathop{\circ}\limits^{\circ}_{\mathcal{O}_0}$ Объекты доступа **PQ** Liex NºT Я Николаева Ольга Алексеевна  $\beta_{\!\scriptscriptstyle +}$  Пользователи **А** Петрова Ирина Ивановна PQ Liex Nº2 **А** Селиванов Павел Юрьевич Р. Сентранов Денис Иванович<br>В. Шевченко Максим Иванович **Е Планировщик**  $<<$  свернут

В ПО Biosmart-Studio v6 в разделе Группы доступа выберите название группы доступа и контроллер и нажмите Сохранить.

Список сотрудников, которым назначена выбранная группа доступа, а также их идентификаторы будут автоматически загружены на контроллер. Количество сотрудников, хранящихся в базе данных контроллера, можно посмотреть в разделе Устройства.

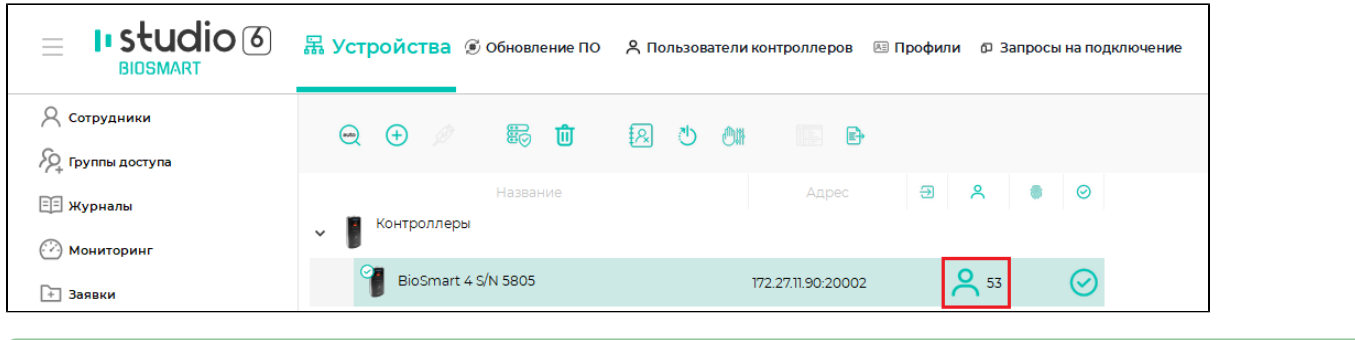

#### 4. Зарегистрируйте шаблоны отпечатков пальцев и RFID-карты

Если у сотрудников, добавленных на контроллер, уже зарегистрированы отпечатки пальцев, то повторная регистрация не требуется.

Если у сотрудников не зарегистрированы отпечатки пальцев, то зарегистрируйте.

В ПО Biosmart-Studio v6 в разделе Сотрудники выберите сотрудника и нажмите кнопку Сканировать.

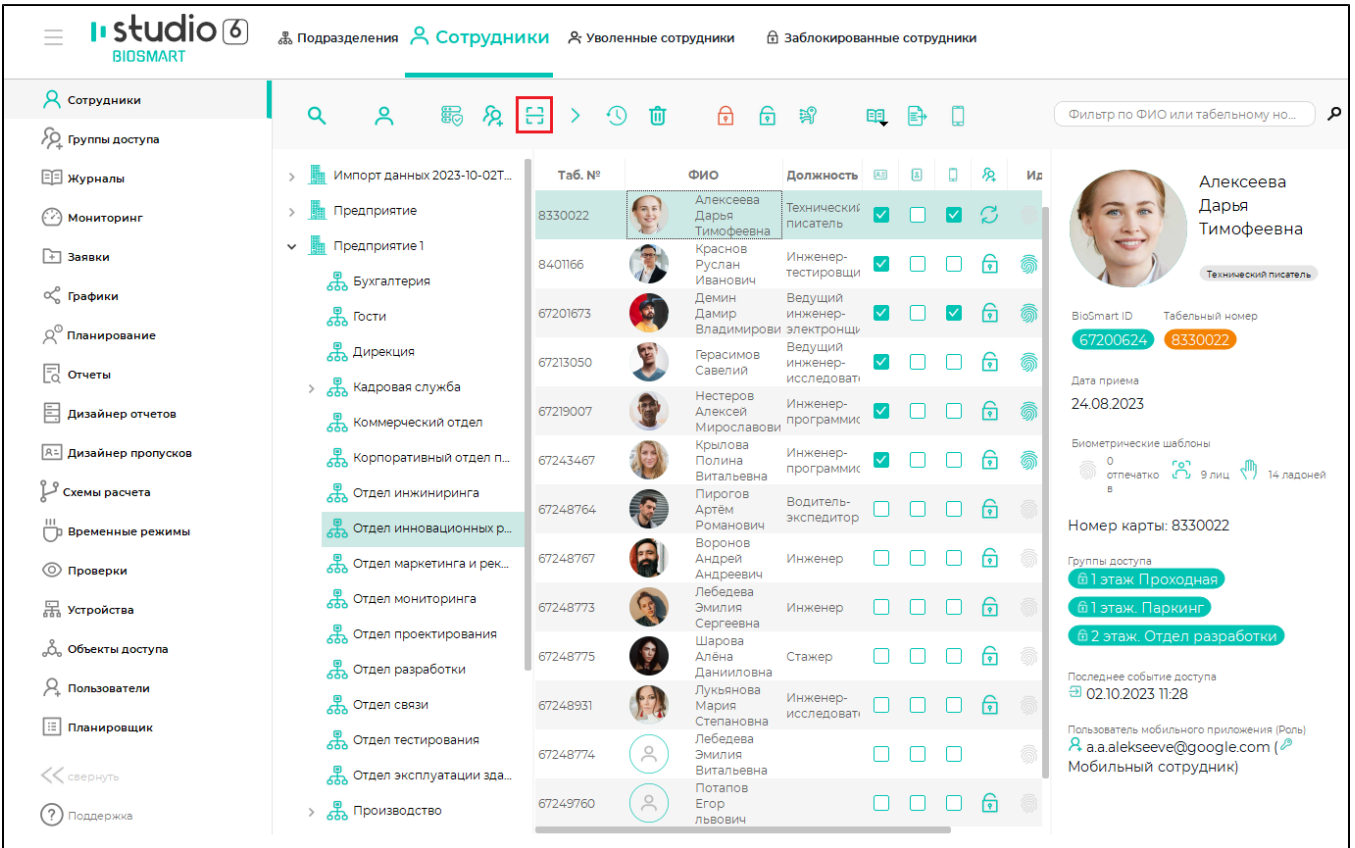

В настройке Активный сканер выберите устройство, с помощью которого будет сканироваться отпечаток пальца. Обычно, для сканирования отпечатка пальцев используется сканер FS-80, подключаемый к компьютеру по кабелю USB, но можно использовать и другие устройства со сканером отпечатков пальцев, например, контроллер BioSmart 4. Порядок регистрации отпечатков пальцев с помощью сканера FS-80 подробно описан в [Руководстве пользователя](https://confluence.prosyst.ru/pages/viewpage.action?pageId=91051988)  [ПО Biosmart-Studio v6.](https://confluence.prosyst.ru/pages/viewpage.action?pageId=91051988) В настоящем руководстве описан порядок добавления отпечатков пальцев непосредственно на контроллере BioSmart 4.

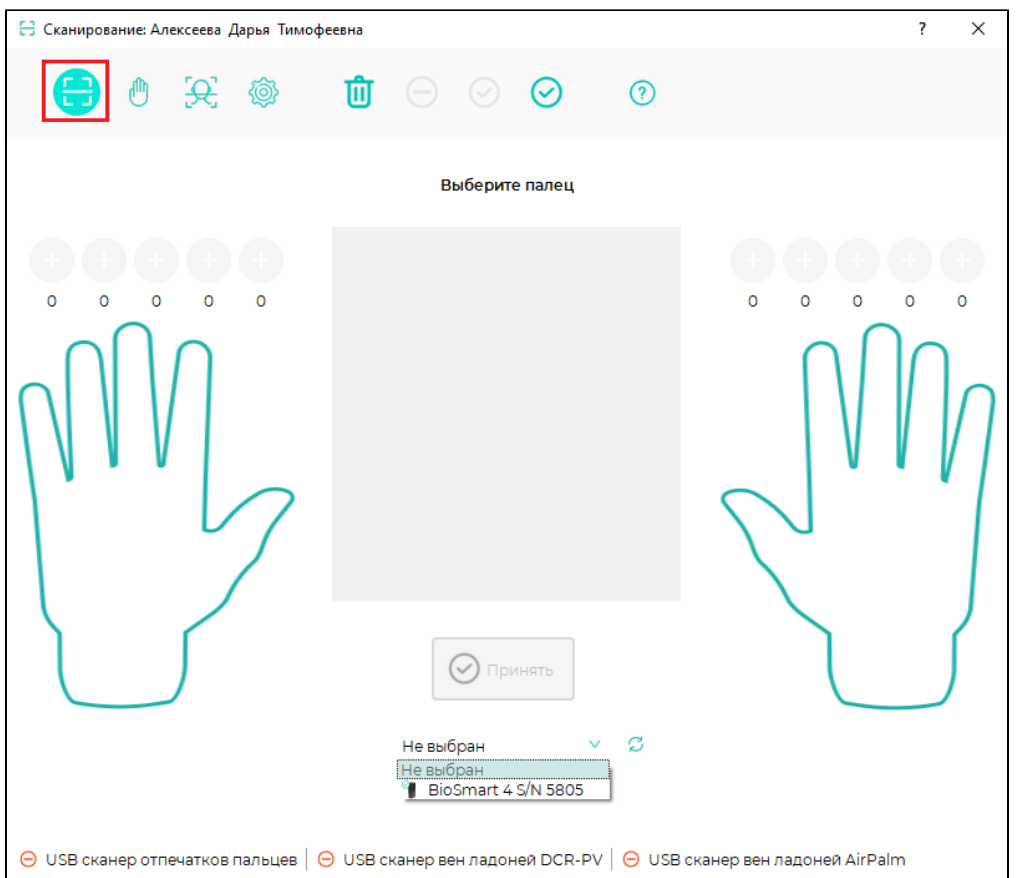

У каждого сотрудника может быть зарегистрировано не более 5 отпечатков пальцев (10 шаблонов), при этом для идентификации обычно используются только один или два пальца. Основной палец, который будет чаще всего использоваться для идентификации, рекомендуется сканировать в трёх положениях. Другой палец сканируют в двух положениях. Положения пальца при регистрации шаблонов должны максимально точно повторять положения пальца на сканере при последующей идентификации.

При сканировании отпечатка пальца убедитесь, что палец правильно приложен к сканеру (см. раздел [Положение пальца на сканере BioSmart 4\)](https://confluence.prosyst.ru/pages/viewpage.action?pageId=118851524).

Порядок регистрации отпечатка пальца с помощью контроллера BioSmart 4:

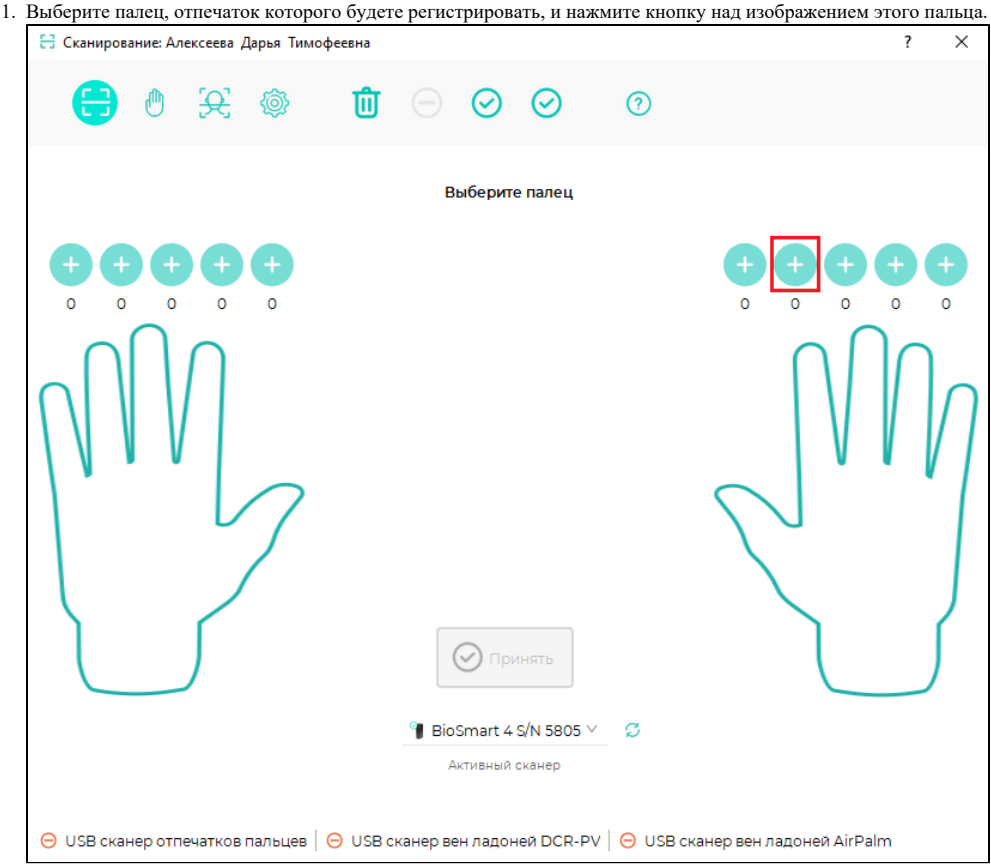

2. Прикладывайте палец к сканеру и убирайте со сканера, следуя указаниям, появляющимся в окне **Сканирование**. Время регистрации отпечатка ограничено 5 секундами. Если палец не был приложен в течение этого времени, потребуется новая попытка. О начале и окончании интервала сканирования контроллер сигнализирует звуковым сигналом.

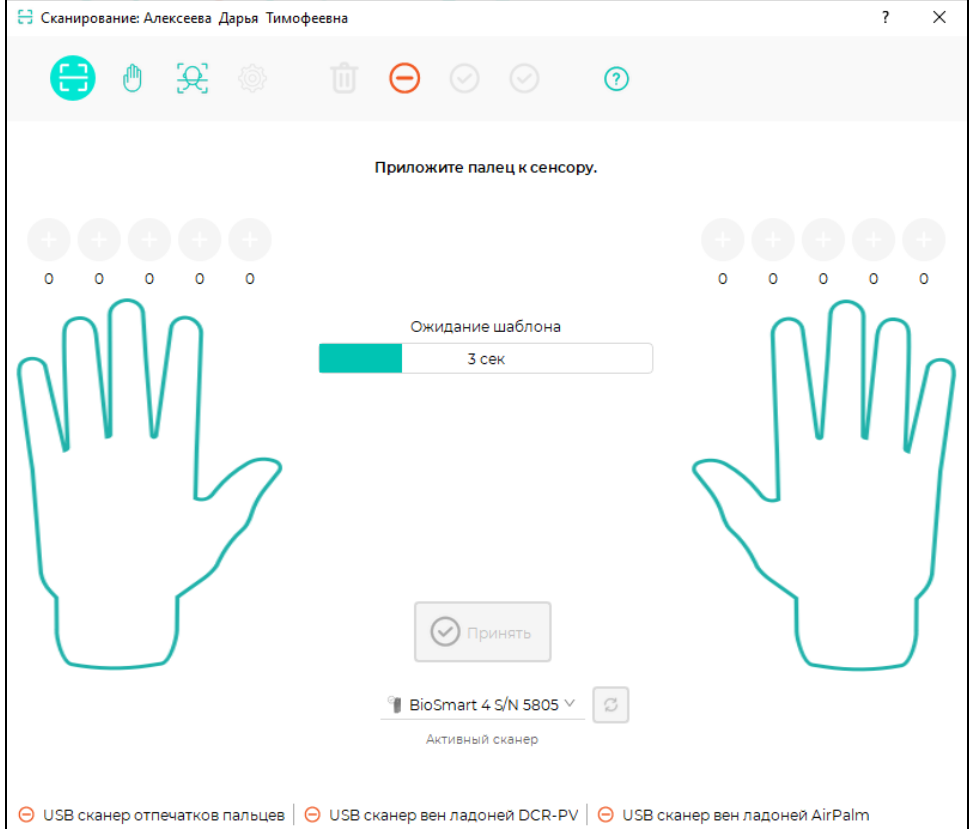

3. При необходимости повторите сканирование отпечатка пальца. Добавьте новые шаблоны. Постарайтесь добиться наилучшего качества полученного шаблона.

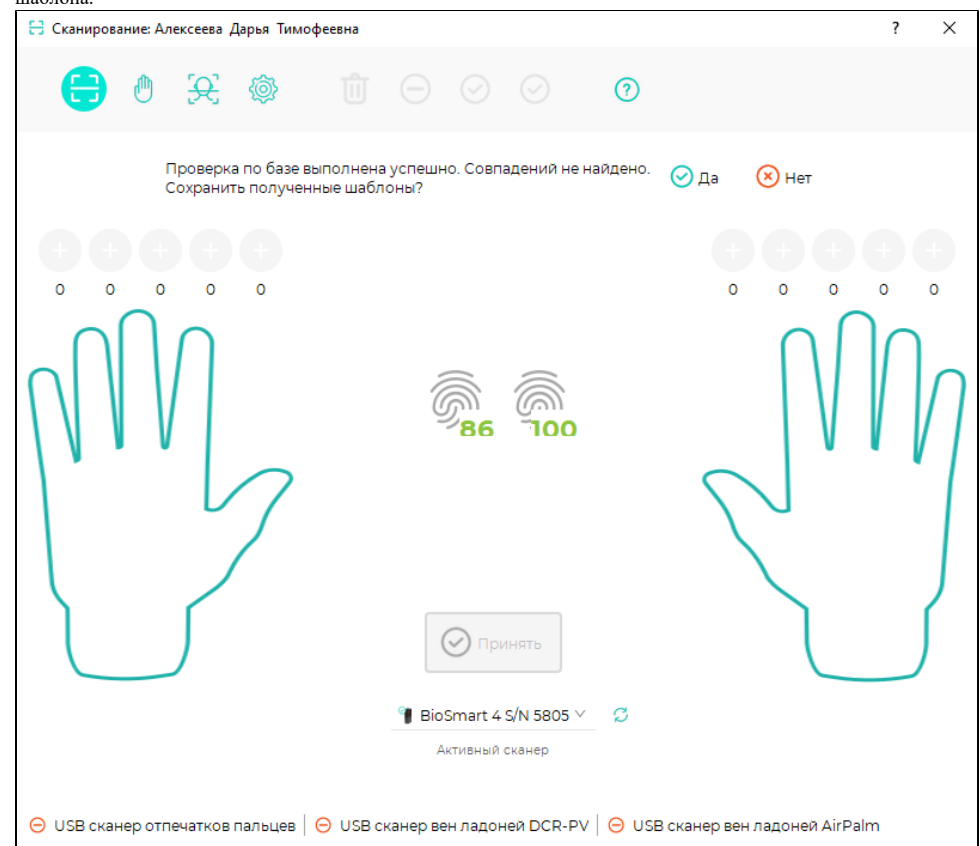

### После завершения регистрации шаблонов закройте окно Сканирование.

Зарегистрированные шаблоны сотрудников будут автоматически загружены на контроллер.

Порядок регистрации RFID-карт описан в [Руководстве пользователя ПО Biosmart-Studio v6.](https://confluence.prosyst.ru/pages/viewpage.action?pageId=91052103)

#### 5. Настройте работу контроллера с подключенными устройствами

Если к контроллеру подключены внешние устройства (электрозамок, кнопка, датчик прохода и др.), то настройте параметры работы с этими устройствами (см. раздел [Работа с BioSmart 4\)](https://confluence.prosyst.ru/pages/viewpage.action?pageId=118851532).

После выполнения вышеперечисленных действий контроллер будет готов к работе. Однако, рекомендуется ознакомиться с назначением всех настроек контроллера, чтобы в полной мере использовать его функциональные возможности.